## **SPSS software Installation for Students on a personal MAC**

#### Written by Peter Pham

This software will expire on June 15

Please open a browser(Chrome) and visit the link below:

<https://www.ibm.com/account/reg/au-en/signup?formid=urx-19774>

Fill in the details then click next

Already have an IBM account? Log in

# Create your free trial account

#### 1. Account information

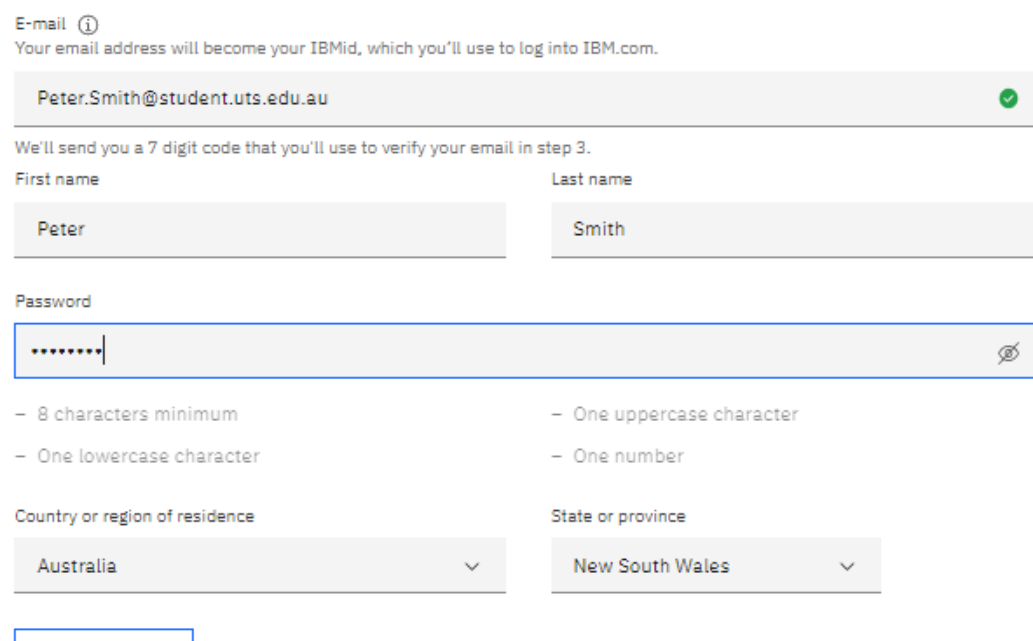

**Next** 

### 2. Additional information

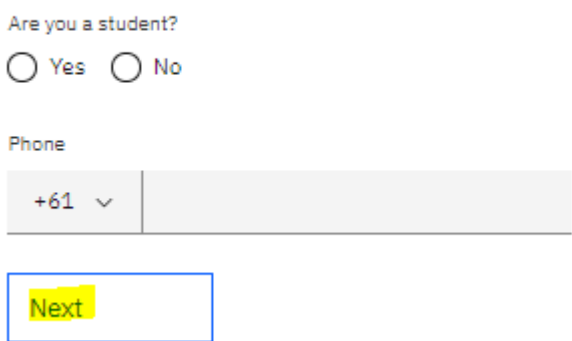

Fill in the additional information with your phone number then click next Check your email and you will receive a verification code:

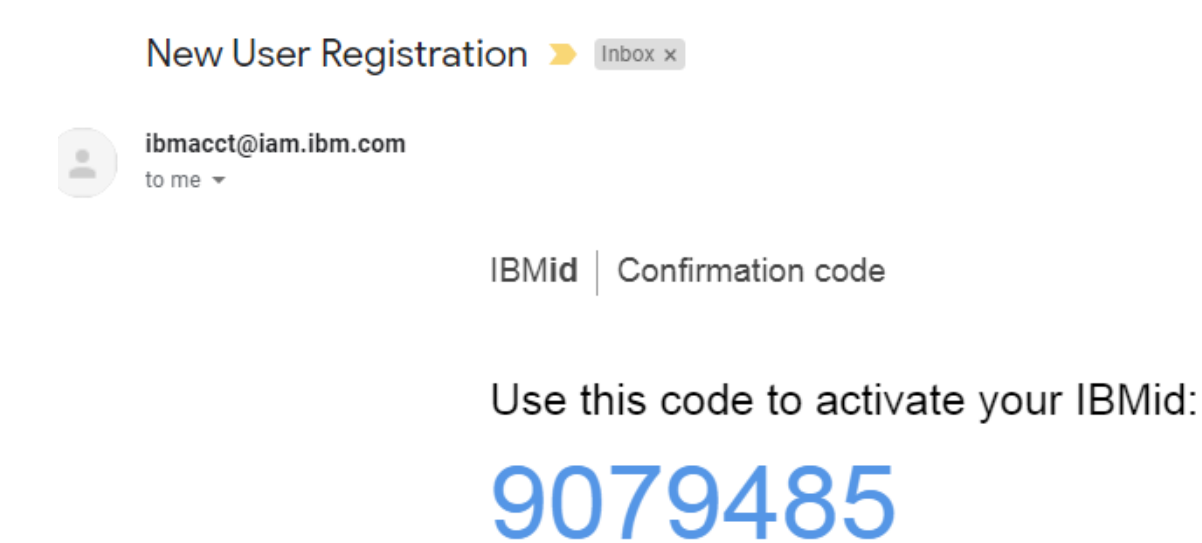

- $\rightarrow$  Copy this code.
- $\rightarrow$  Return to the sign-up form.
- $\rightarrow$  Paste it into the form.

Enter the code in the box below:

## 3. Verify email

We emailed a 7 digit code to peter.smith@student.uts.edu.au

This code will expire in 30 minutes.

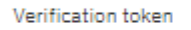

7 digit code  $\bullet$ 

A verification code is required in order to create an account.

Didn't receive the email? Check your spam filter for an email from ibmacct@iam.ibm.com.

Resend code

#### Enter code then click Create Account:

This code will expire in 30 minutes.

Verification token

9079485

Didn't receive the email? Check your spam filter for an email from ibmacct@iam.ibm.com.

#### Resend code

IBM may use my contact data to keep me informed of products, services and offerings:

 $\Box$  by E-mail

 $\Box$  by telephone

You can withdraw your marketing consent at any time by submitting an opt-out request. Also you may unsubscribe from receiving marketing emails by clicking the unsubscribe link in each email.

More information on our processing can be found in the IBM Privacy Statement. By submitting this form, I acknowledge that I have read and understand the IBM Privacy Statement.

I accept the product Terms and Conditions of this registration form.

Create account

# About your IBMid Account Privacy

This notice provides information about accessing your IBMid user account (Account). If you have previously been presented with a version of this notice, please refer to "Changes since the previous version of this notice" below for information about the new updates.

Updates to the **IBM Privacy Statement** since this notice was originally published provide additional information about how your personal information is processed by IBM.

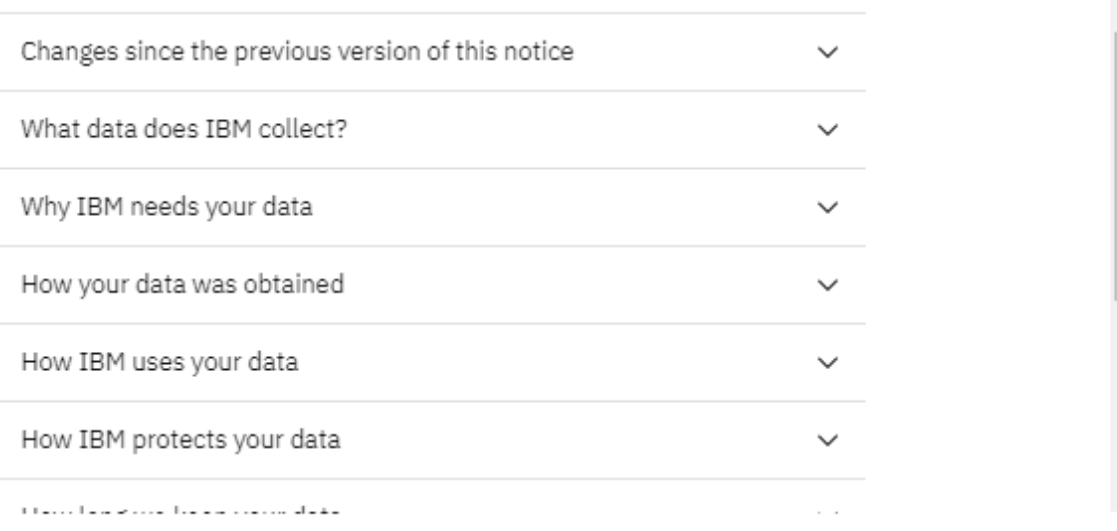

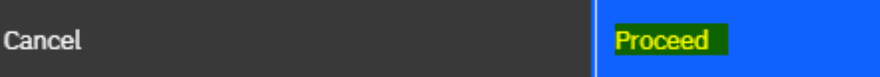

**Click Proceed** 

Ă

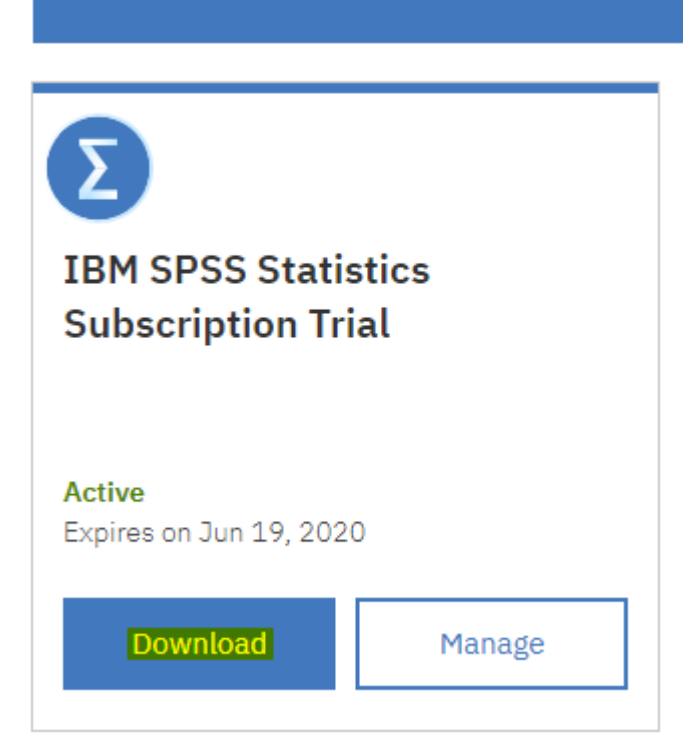

#### Click download

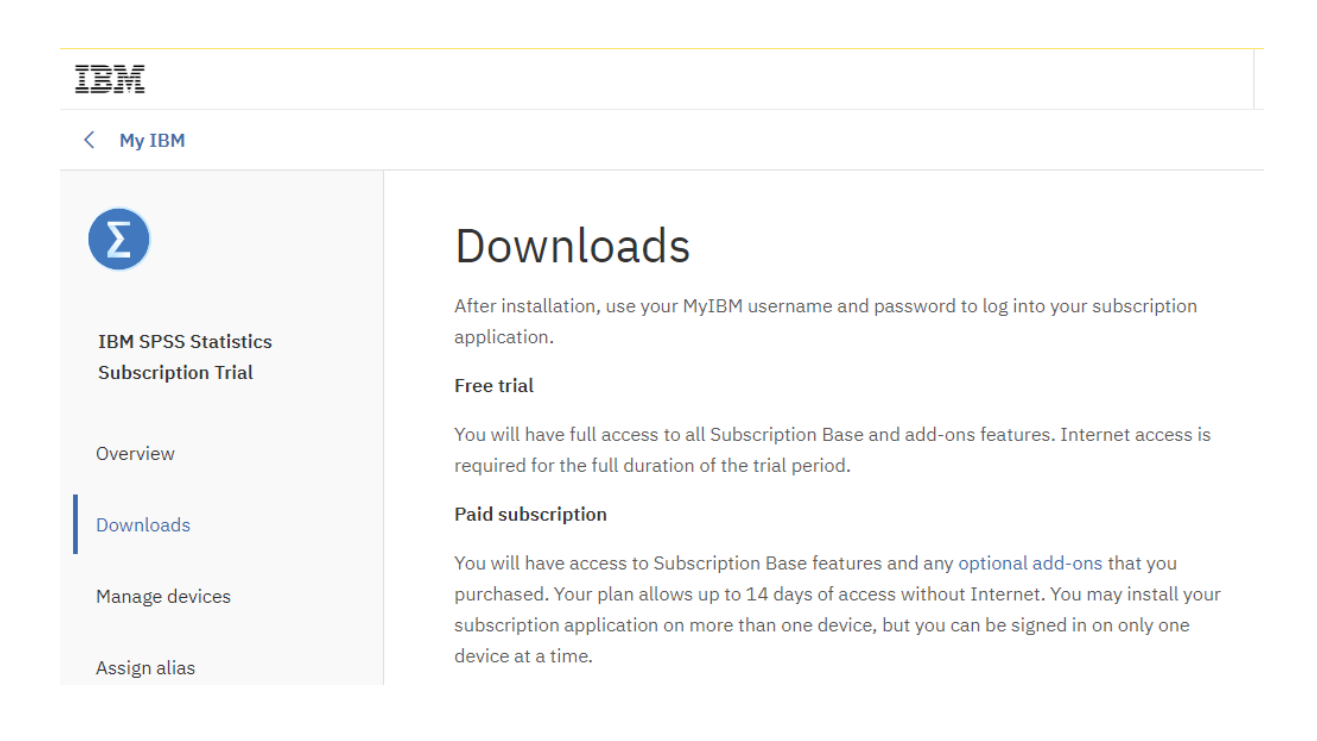

Scroll to the bottom and look for the Mac version and click download

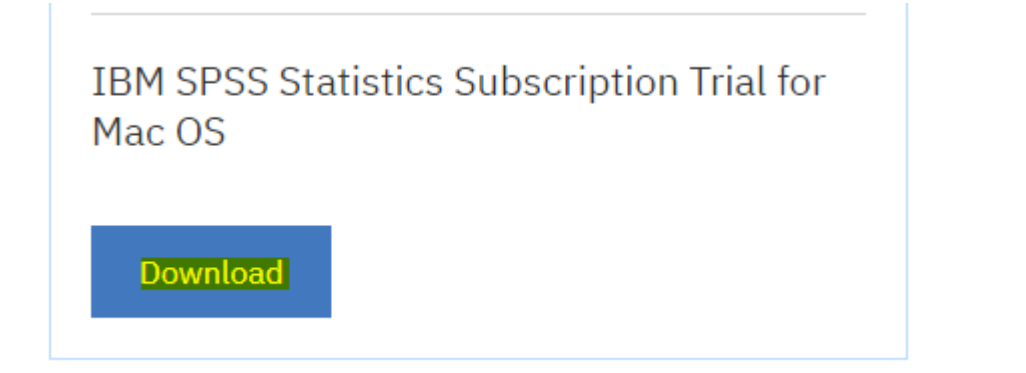

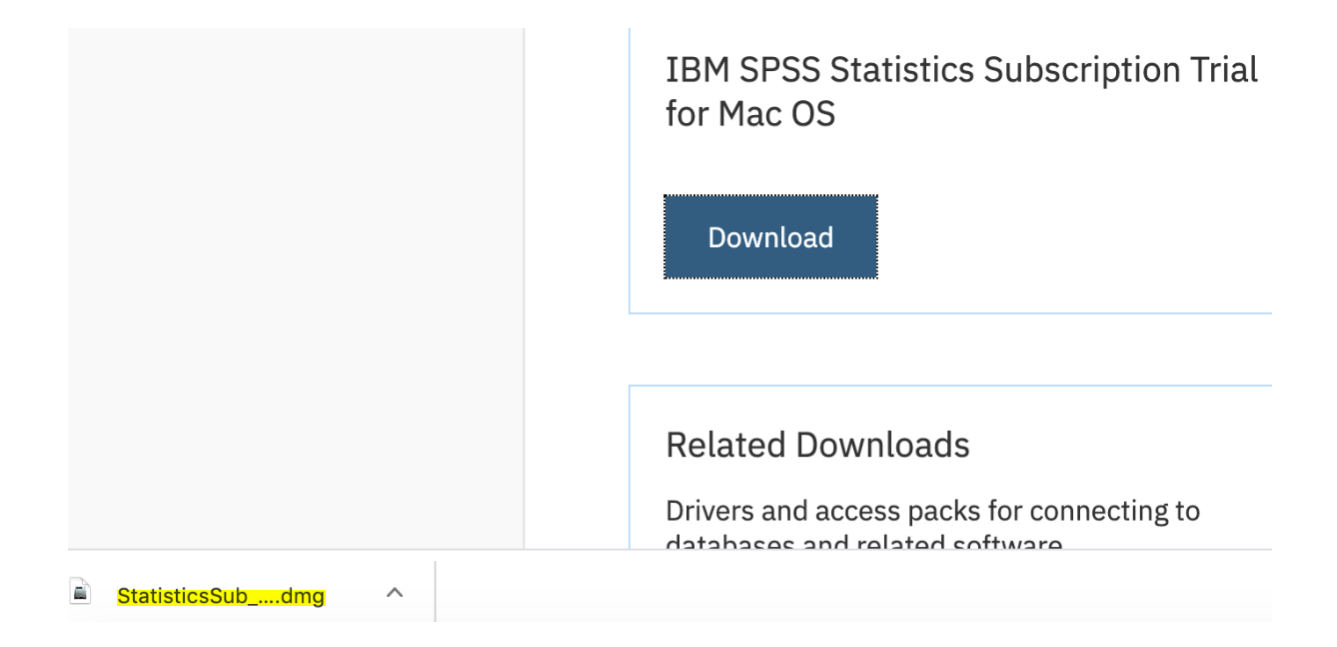

Once downloaded select the file to install

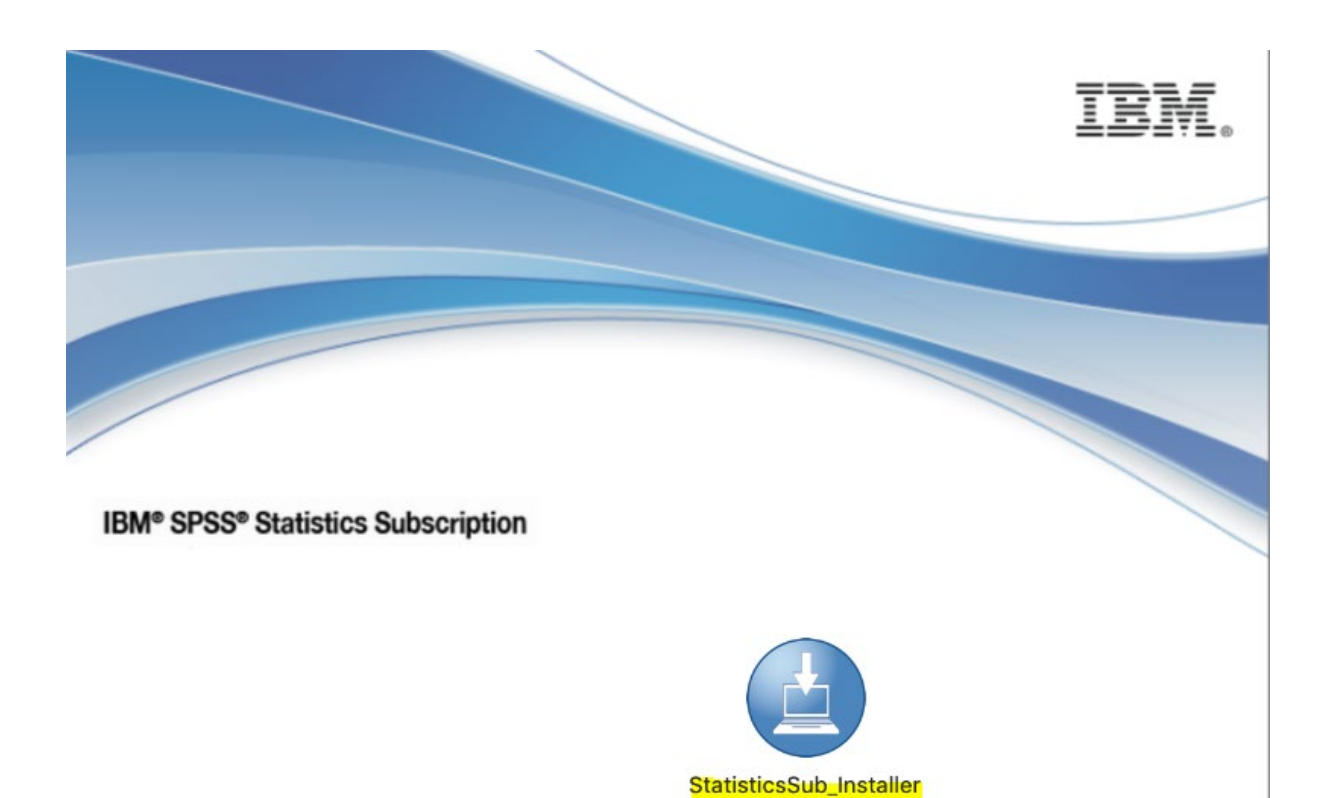

Double click on the installer

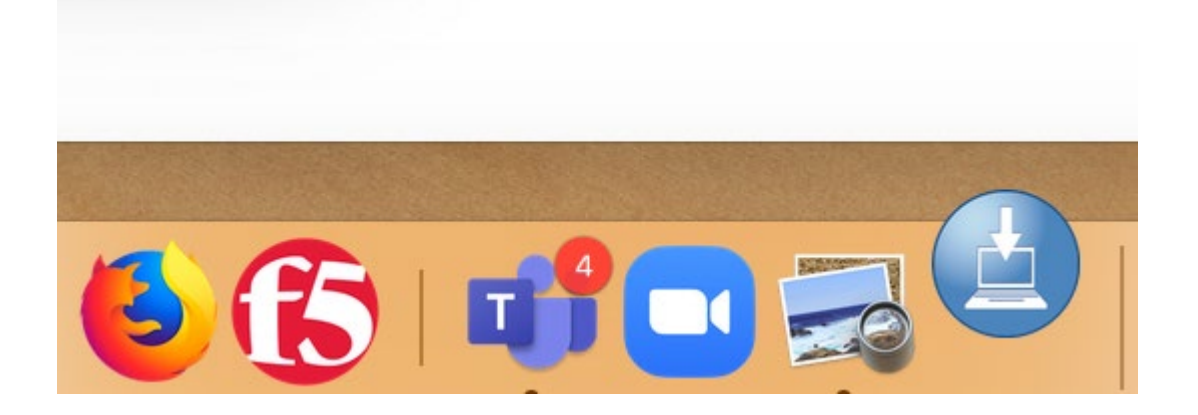

It will then appear on the taskbar

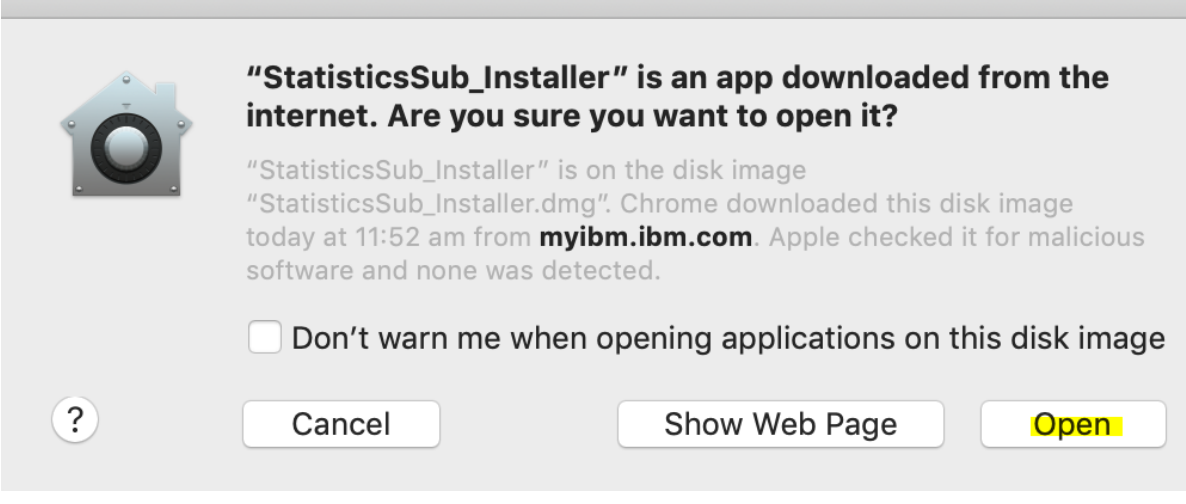

If a message pops up then click open

After you click open you will see this screen

Please click I Agree and continue

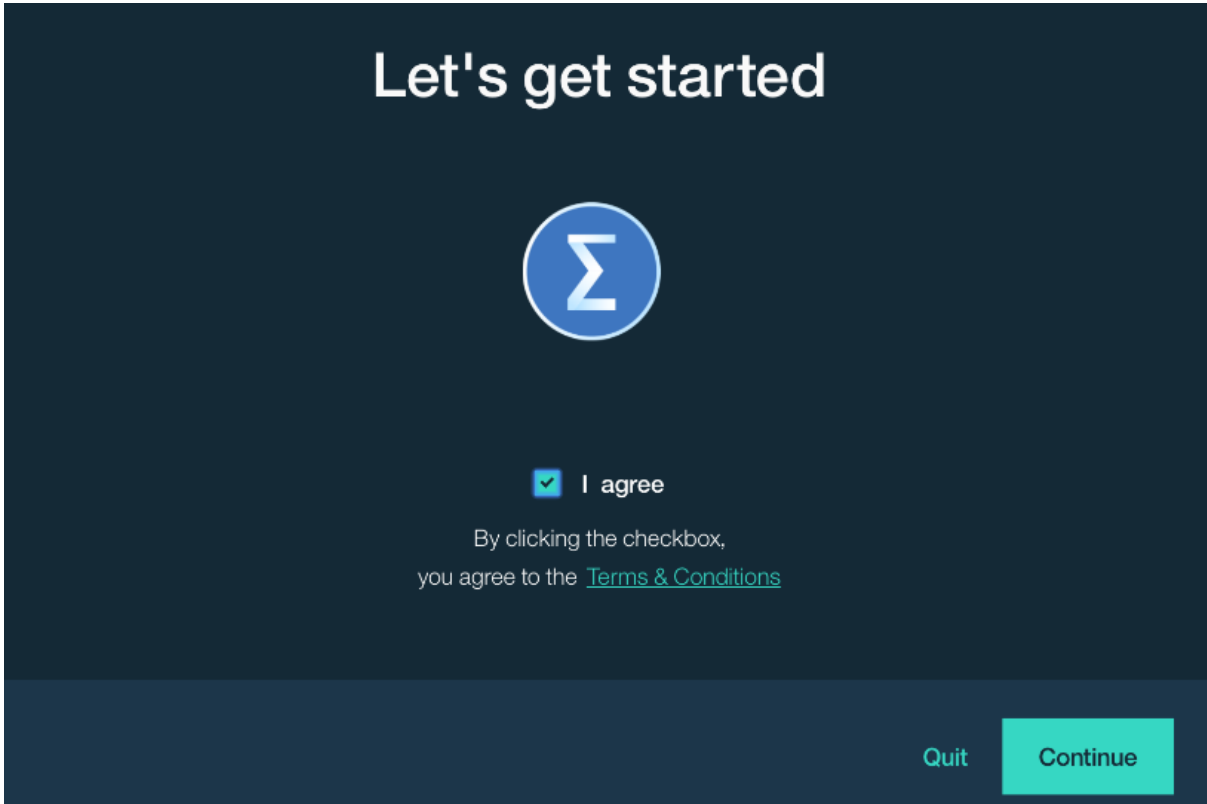

Once you see this screen please click continue

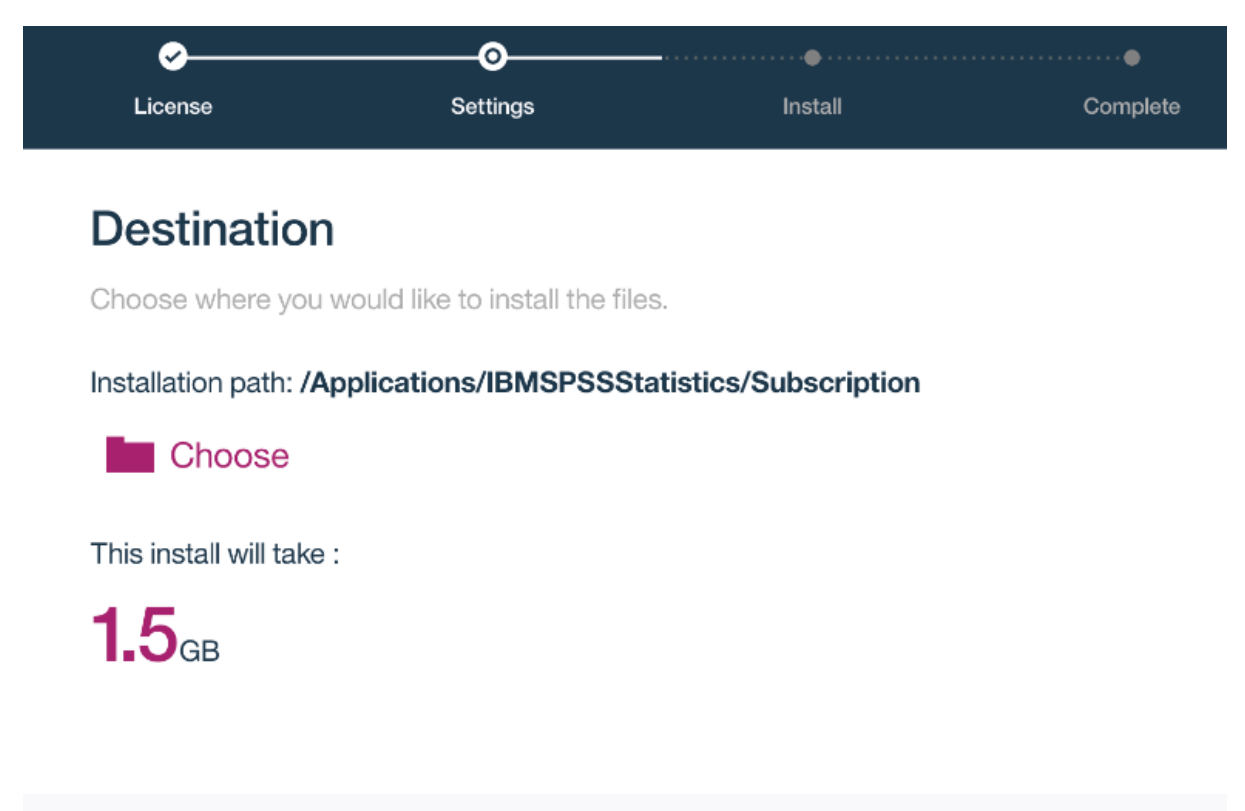

**Back** Continue Once completed please click Launch

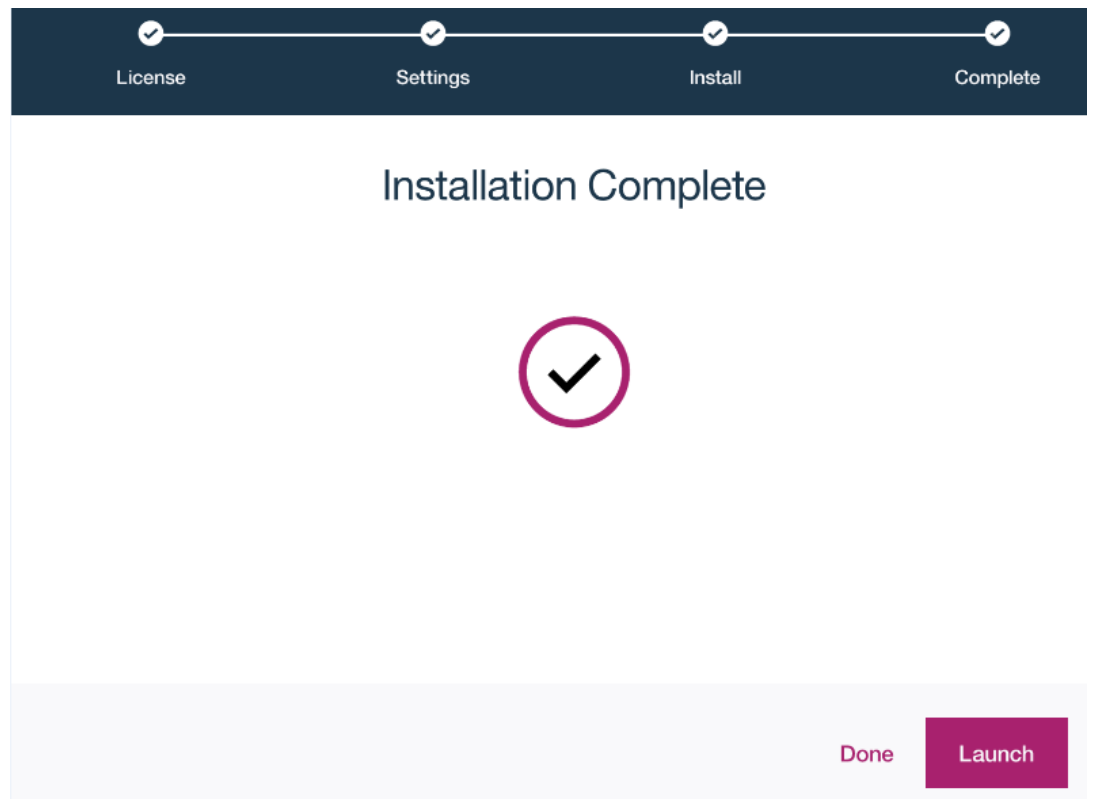

Log in to the application with the account you created at the beginning

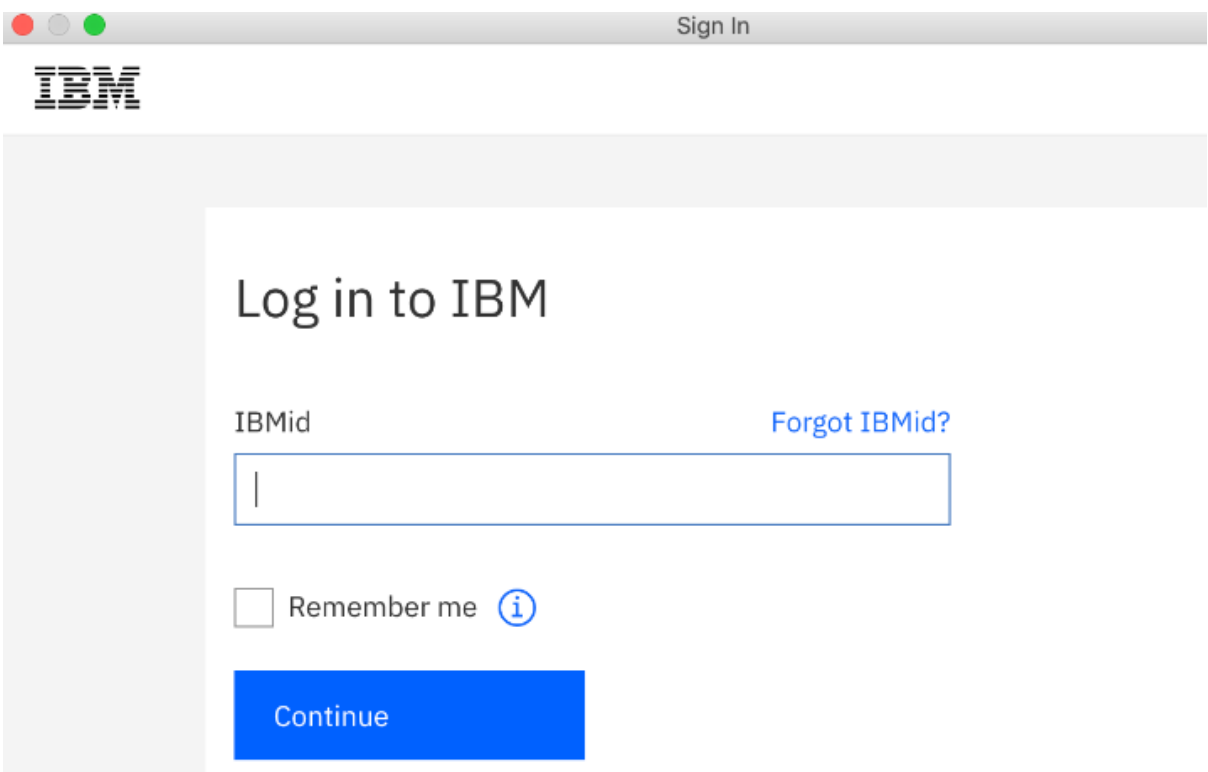

## Congratulations you have installed SPSS

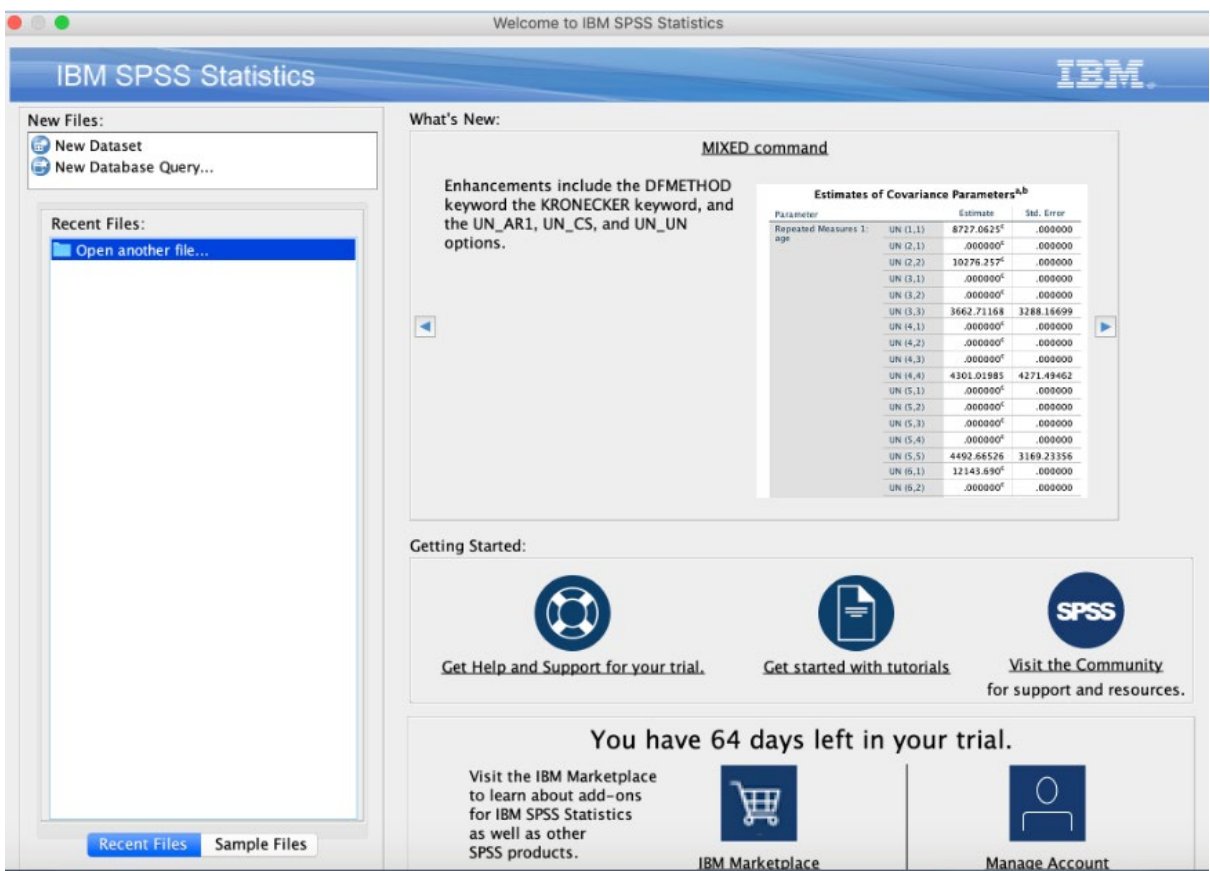

## **Need Help?**

For any issues please contact the IT Support Centre on 9514 2222 or submit a request via <https://serviceconnect.uts.edu.au/>